## **Quick Reference Guide: ODA New Provider Application**

**Steps:**

This guide lists the steps for enrolling as an ODA Medicaid Waiver provider, beginning in PNM. **This guide is for providers who have NEVER been a provider with ODM, ODA, or DODD.**

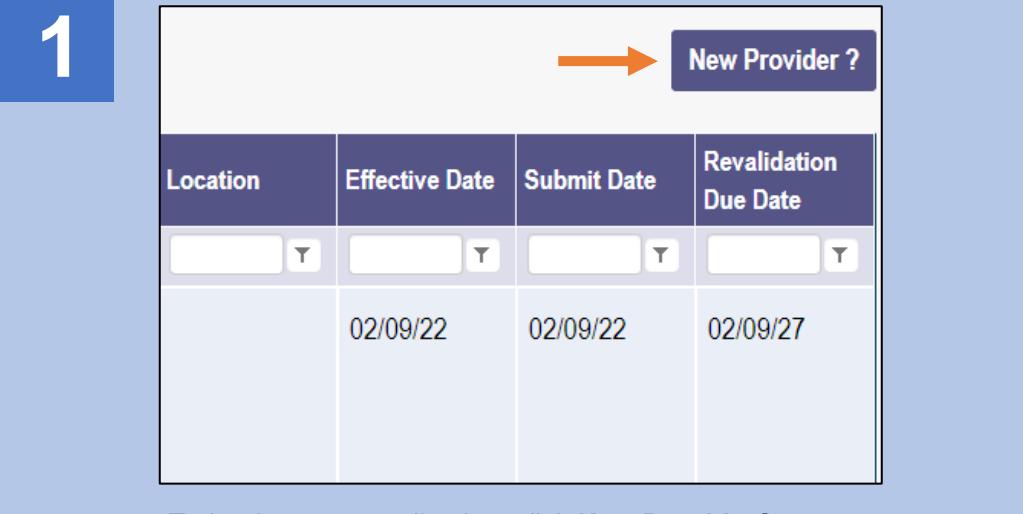

To begin a new application, click **New Provider?**

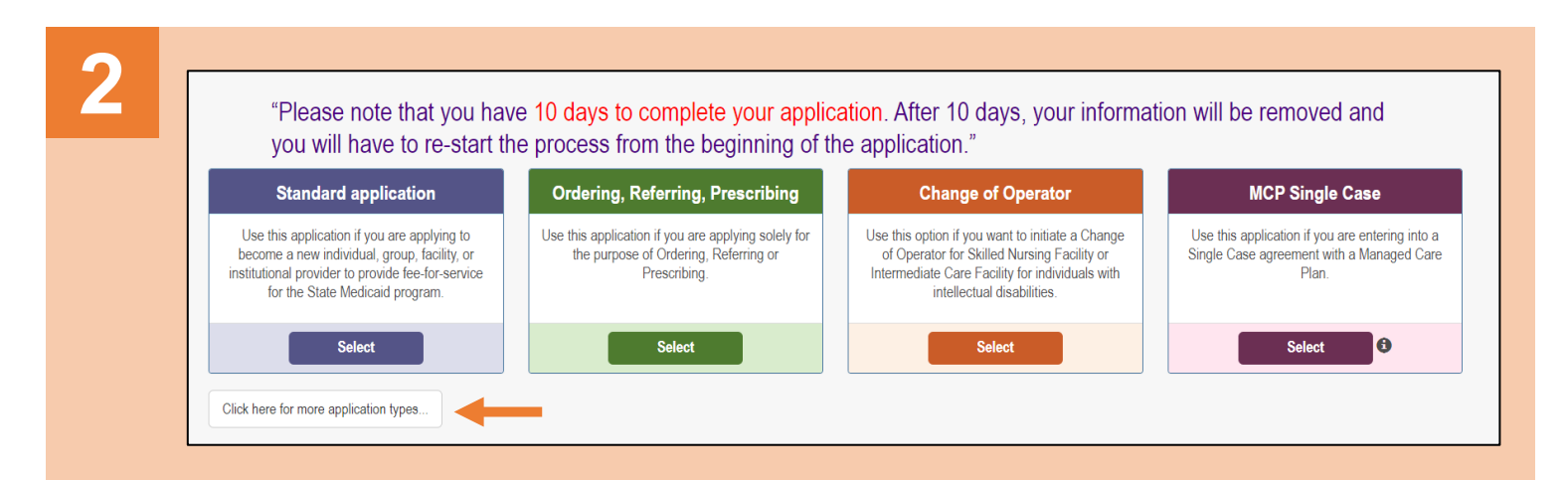

Access additional application listings by clicking the **Click here for more application types** button.

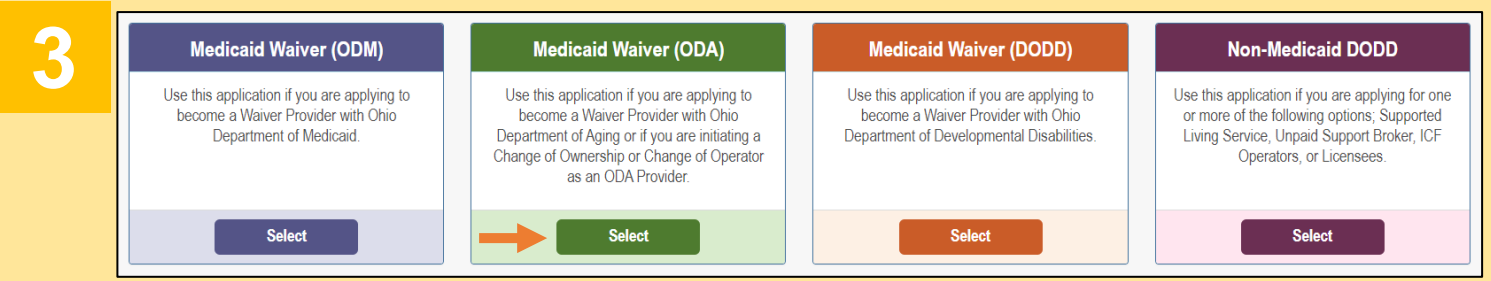

## Choose the Medicaid Waiver (ODA) application by clicking **Select**.

Choose the appropriate Provider Type category: Independent or Agency.

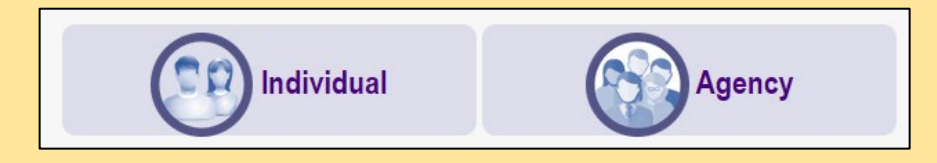

## **Steps:**

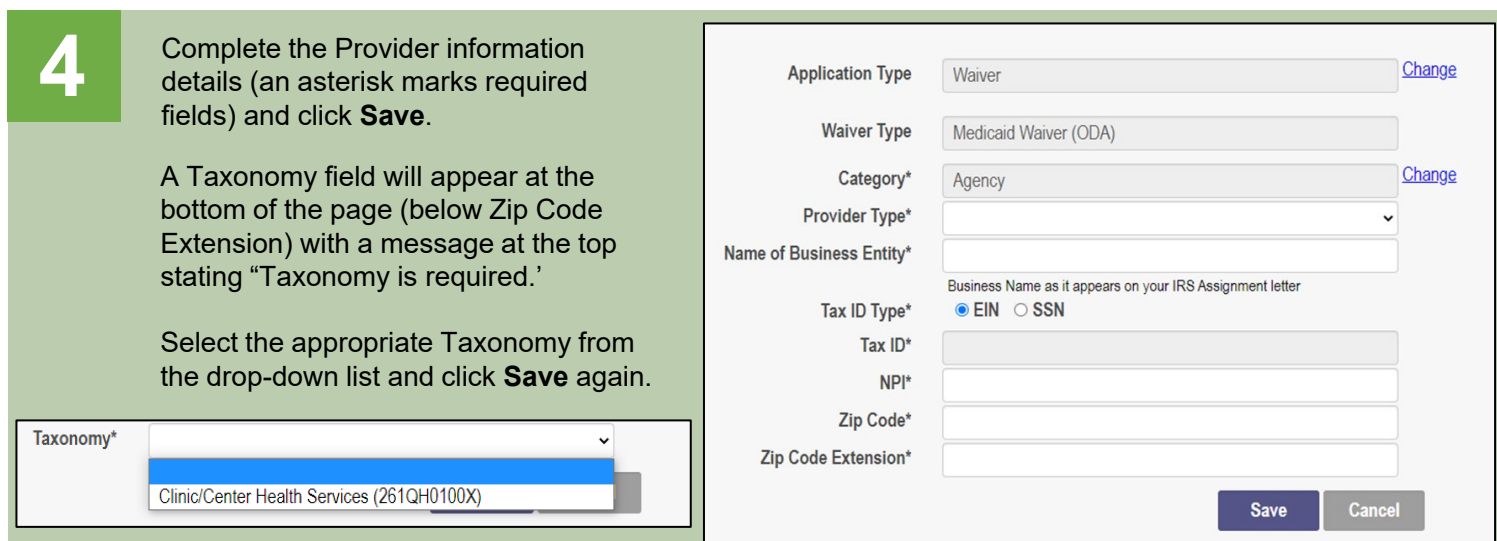

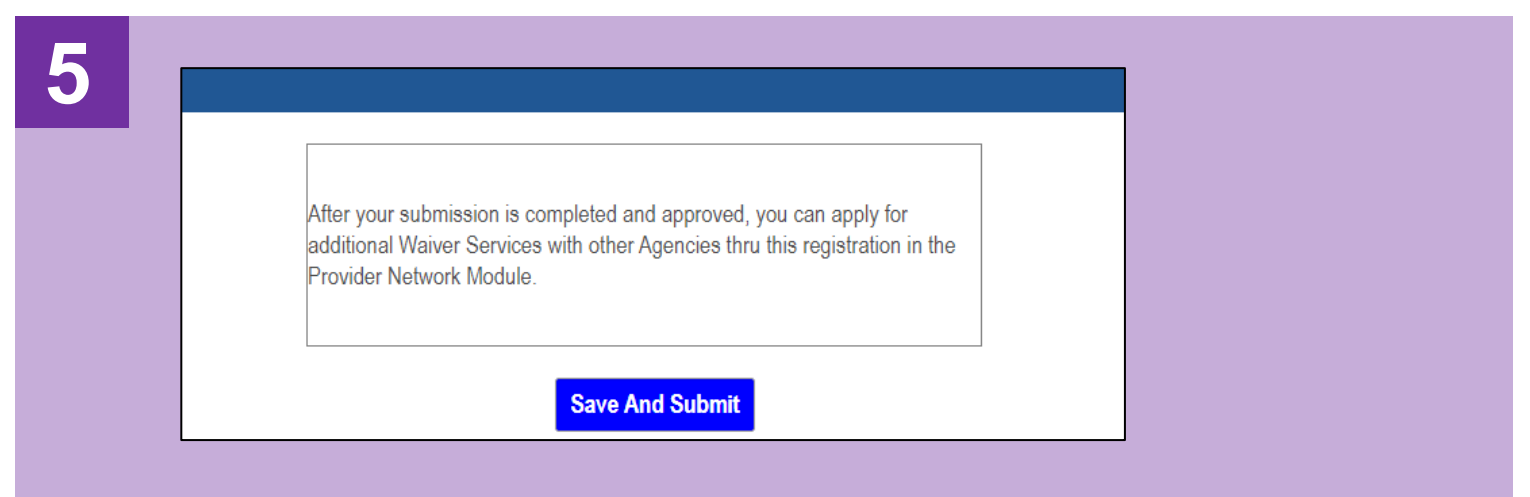

A pop-up confirmation message displays indicating that additional Waiver Services can be applied for after the submission has been approved. Click **Save and Submit**.

## **6** A notification appears informing you that the system Please wait while your information and session are being transferred to will transfer you to PCW at another Ohio Agency in order to complete your application. ODA to complete your ODA application. Proceed until the application has been completed.